# **SISFER**

# **MANUAL DO OPERADOR FERROVIÁRIO**

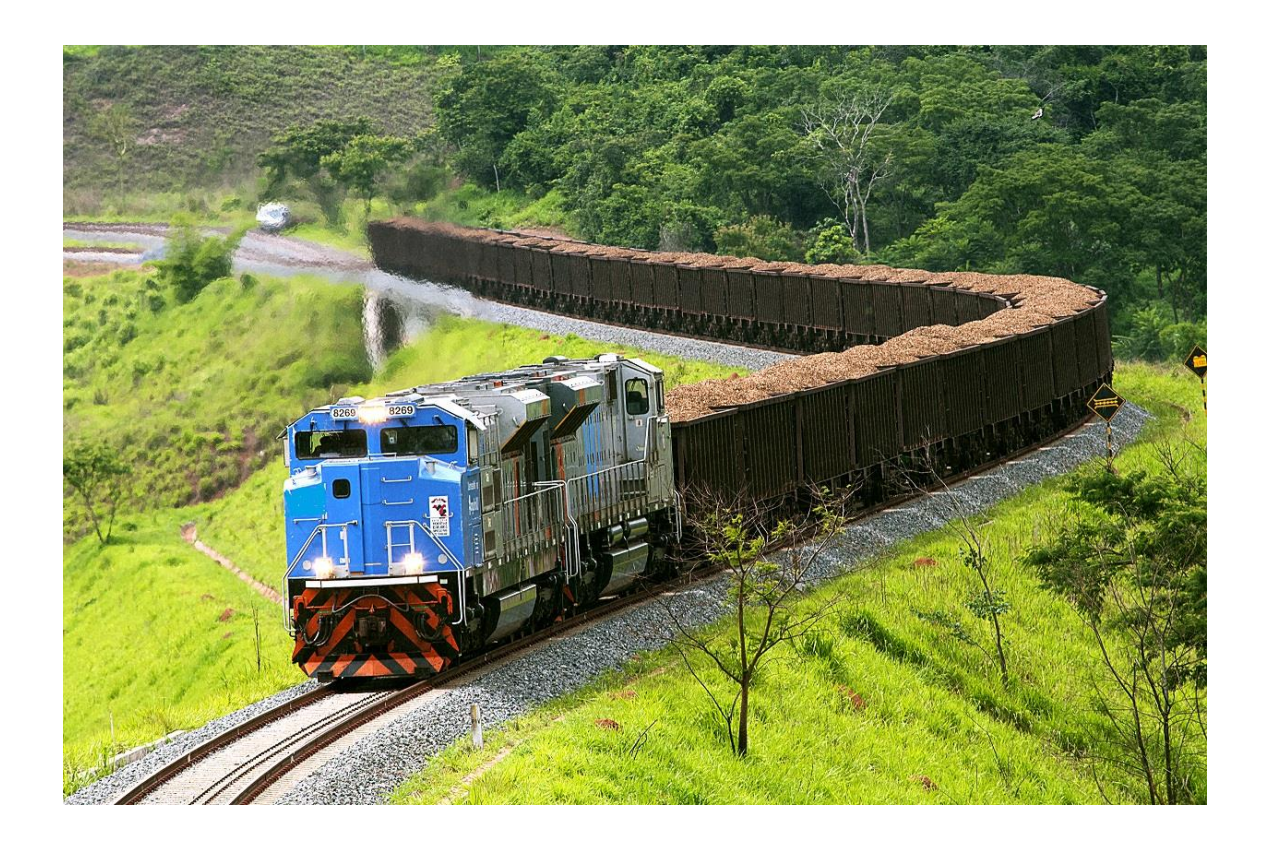

**Companhia Docas do Rio de Janeiro**

**GERATE**

Acesse o sistema em SISFER.PORTOSRIO.GOV.BR

Para entrar, insira email e senha recebidos quando do cadastro, e clique em Entrar.

Caso não tenha cadastro, envie email para [gerate@portosrio.gov.br,](mailto:gerate@portosrio.gov.br) informando Nome completo, email, cpf e o terminal a que pertence.

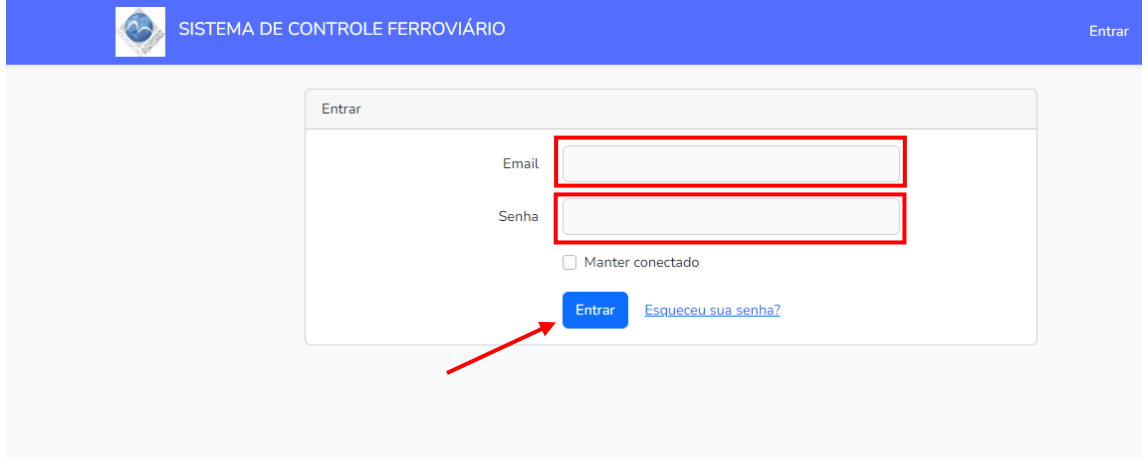

Na opção de Manobras Ferroviárias, será possível visualizar as manobras programadas e as solicitadas. Como operador ferroviário, é necessário acessar uma manobra programada e solicitá-la. Para isso, deve-se clicar no botão editar (lápis) da manobra. Neste exemplo, usaremos a primeira:

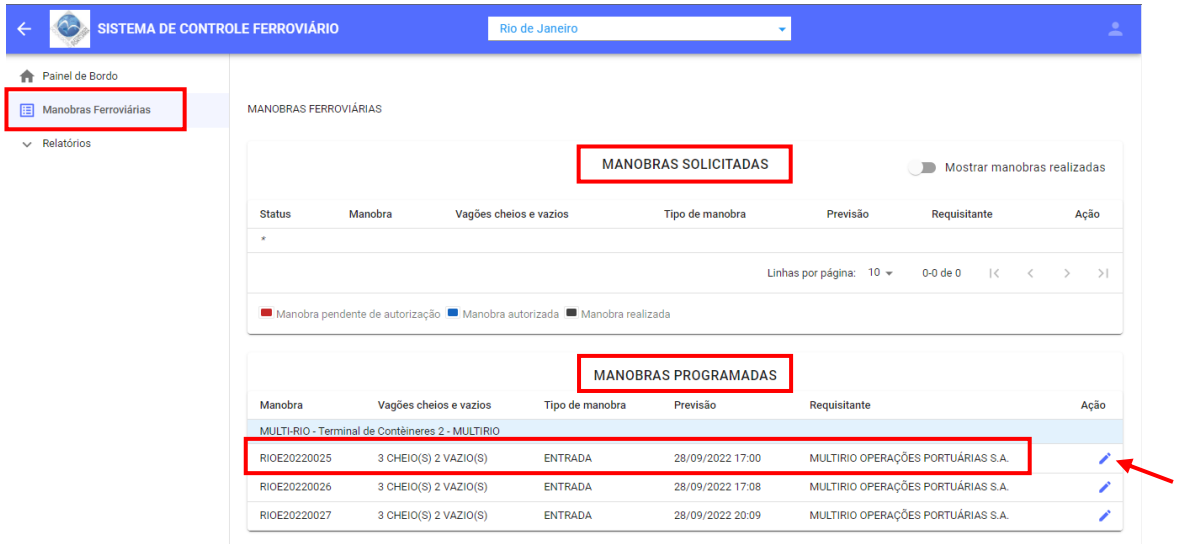

Após clicar em editar, aparecerá a tela a seguir, com as informações programadas, preenchidas pela arrendatária ou operador portuário. Então, devemos clicar em SOLICITAR MANOBRA.

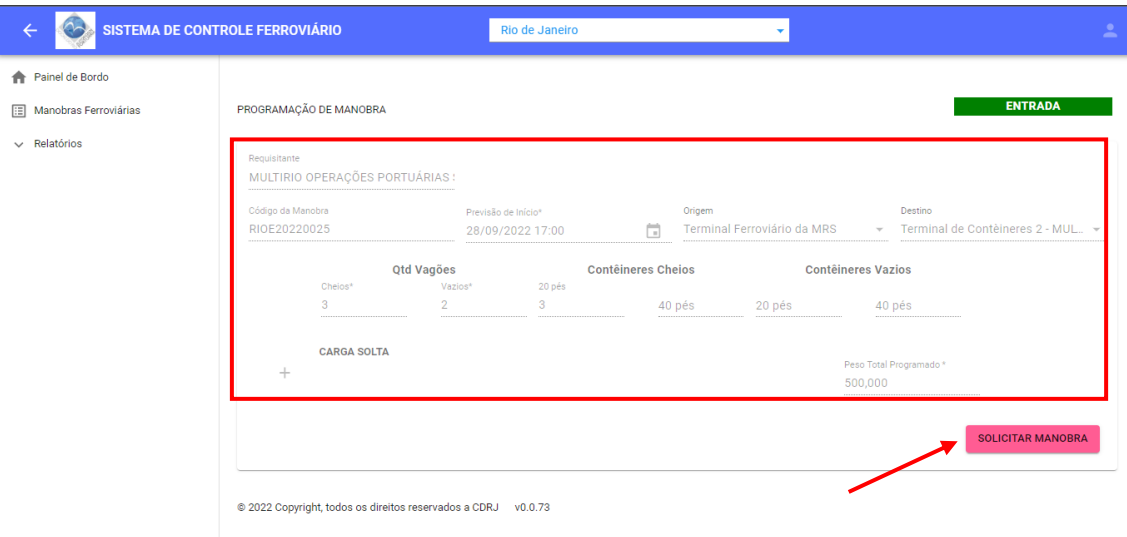

Na próxima tela, preencheremos os dados da solicitação:

- Previsão de início inserir data e hora prevista (campo obrigatório);
- N° do Vagão preencher o número do vagão correspondente (campo obrigatório);
- Situação Vagão informar se o vagão está cheio ou vazio (campo obrigatório);
- Grupo se o vagão estiver cheio, selecionar o grupo correspondente;
- Tipo Carga escolher o tipo de carga, conforme o grupo apontado;
- N° Container caso o grupo seja contêiner, informar o número correspondente;
- Peso incluir o peso em toneladas.
- Após, salve.

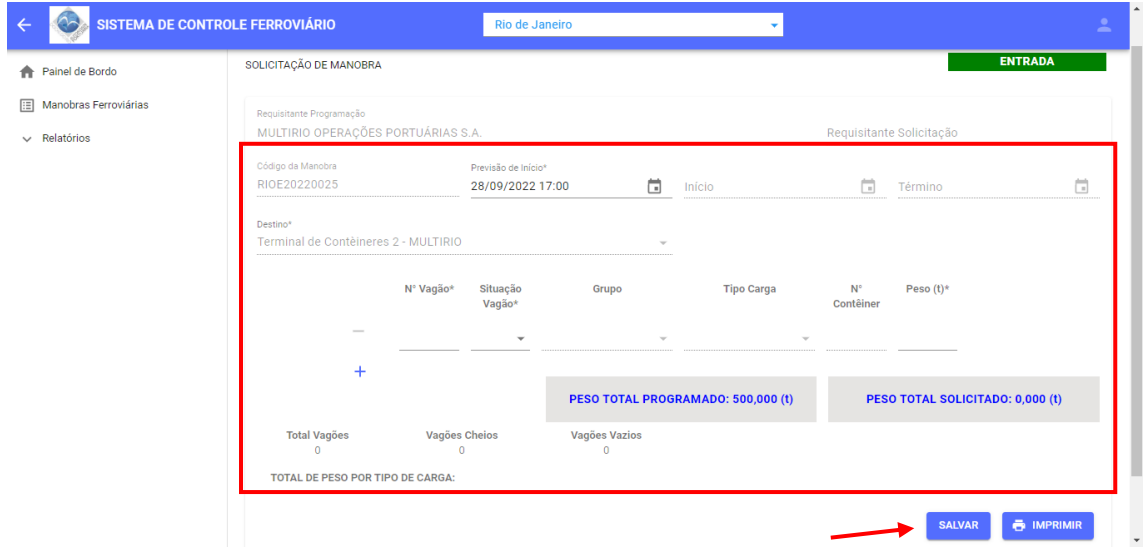

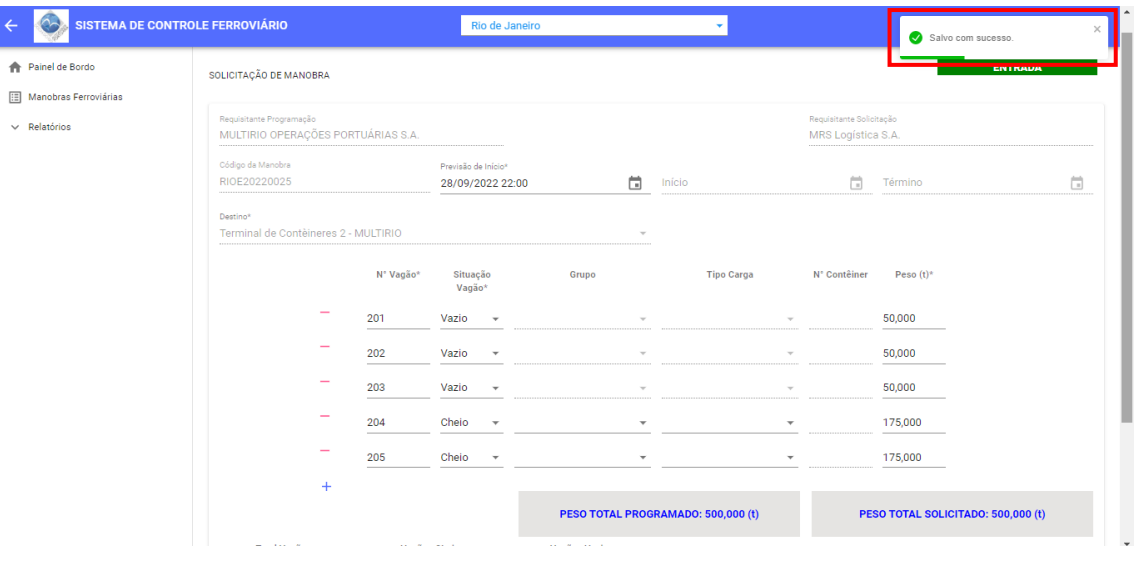

## Se houver contêiner:

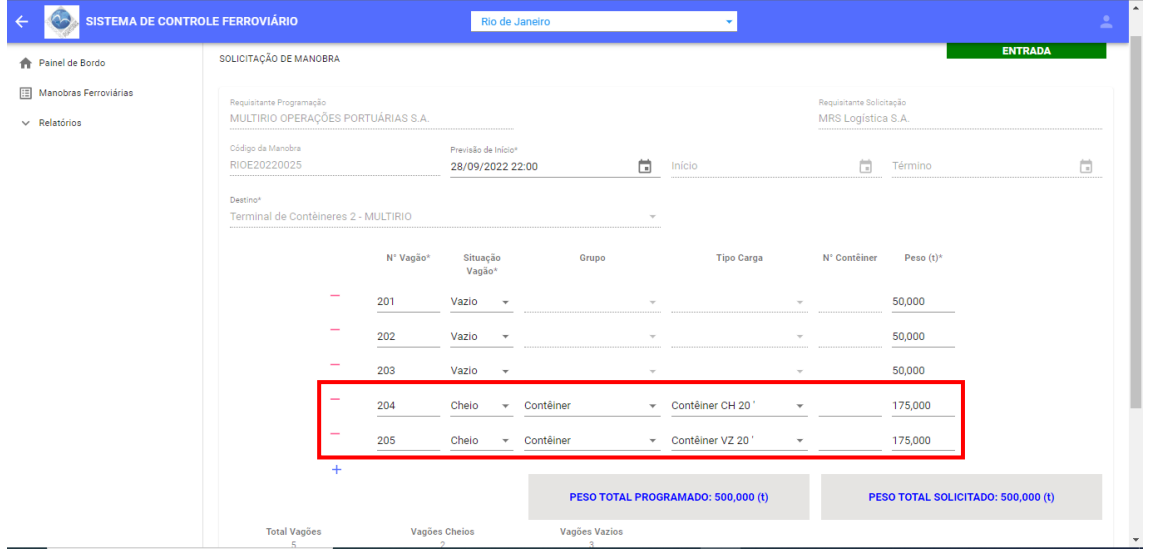

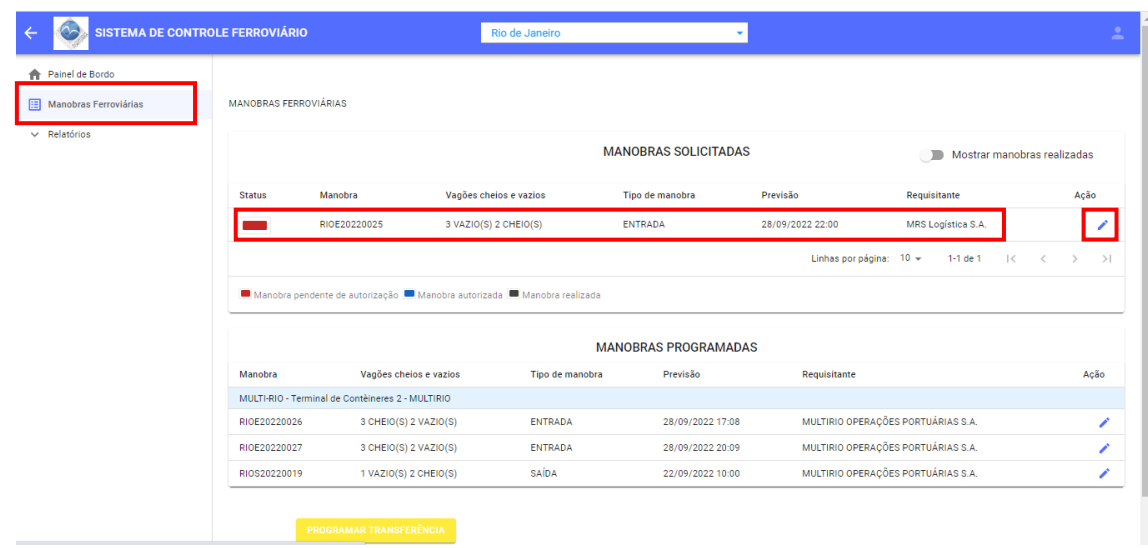

# Retornando à tela inicial, é possível editar a solicitação realizada:

# SOLICITANDO UMA SAÍDA:

Identifique a manobra de saída programada e clique para editá-la (lápis).

Após clicar, abrirá o draft da manobra programada e deve-se, então, clicar em SOLICITAR MANOBRA:

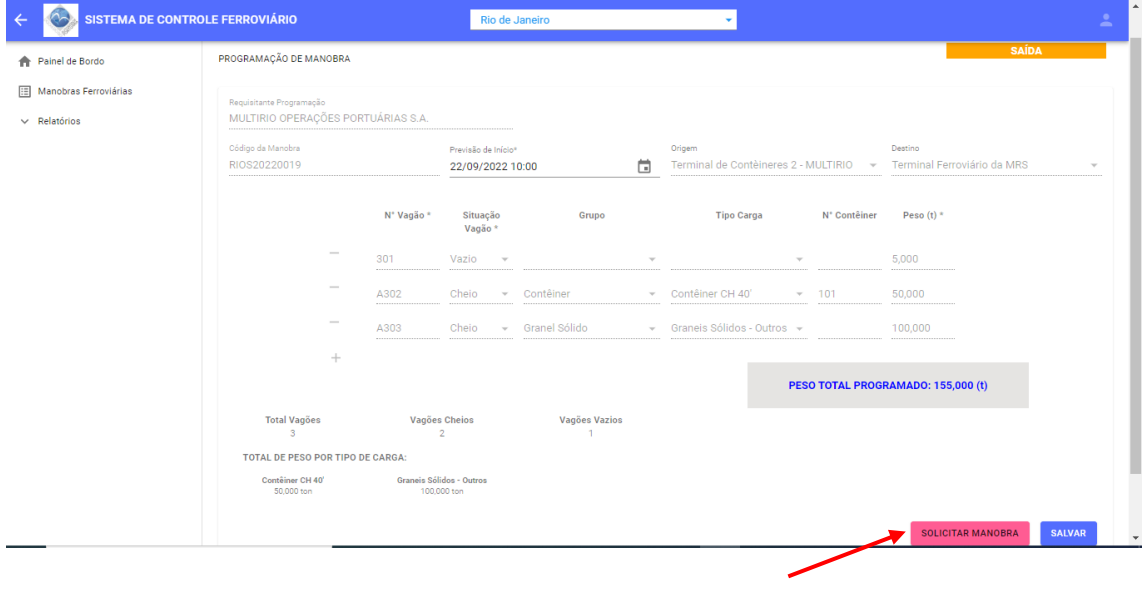

Na próxima tela, basta ratificar ou alterar a previsão de início e o destino. Após, salve.

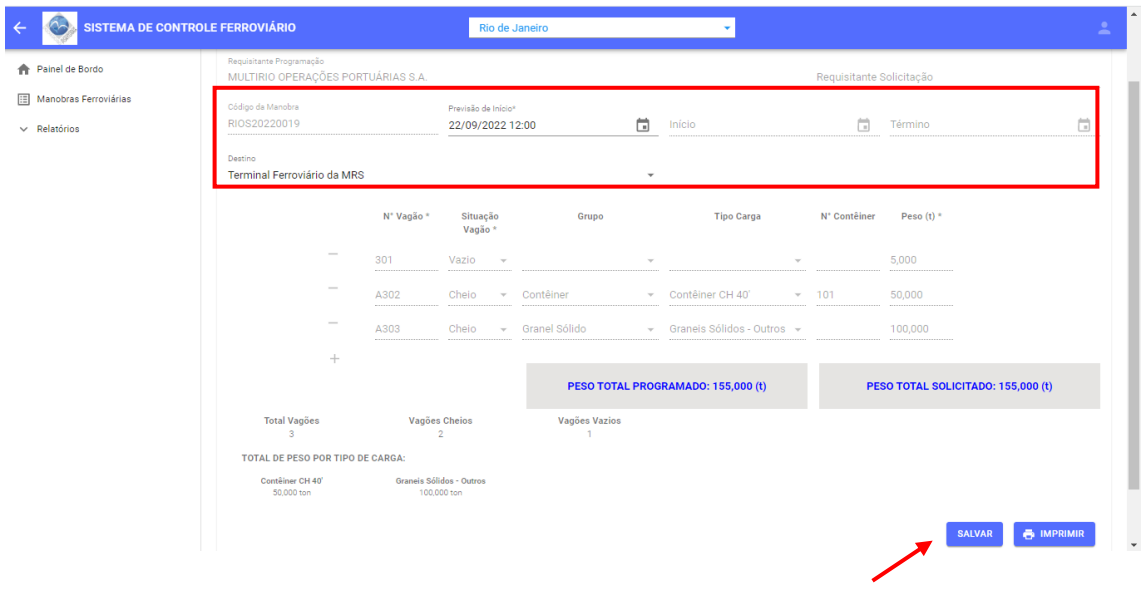

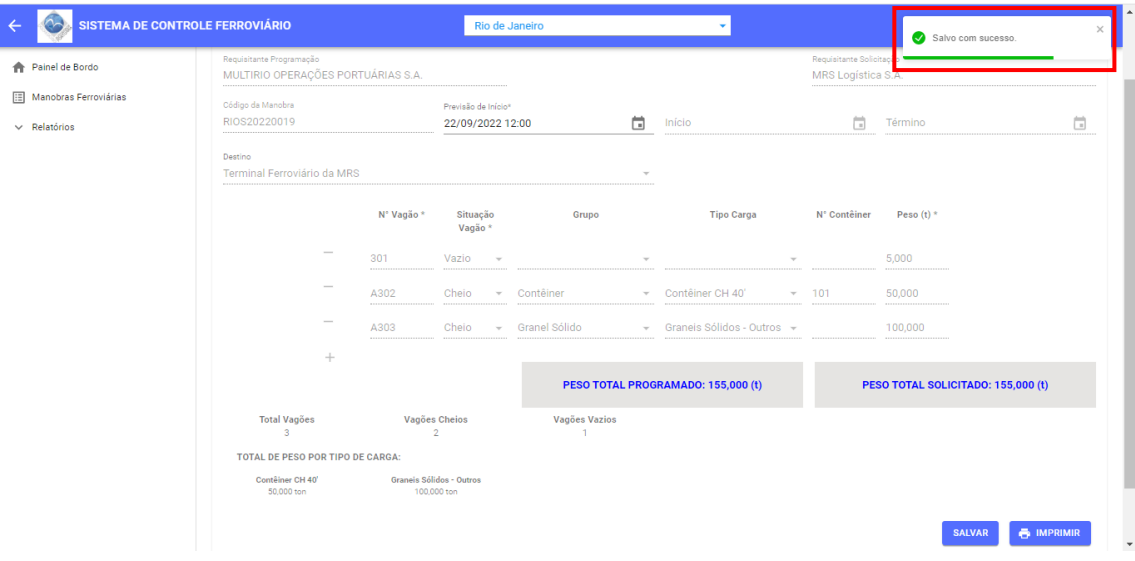

Ao retornar para a tela de Manobras Ferroviárias, é possível notar que a manobra foi solicitada.

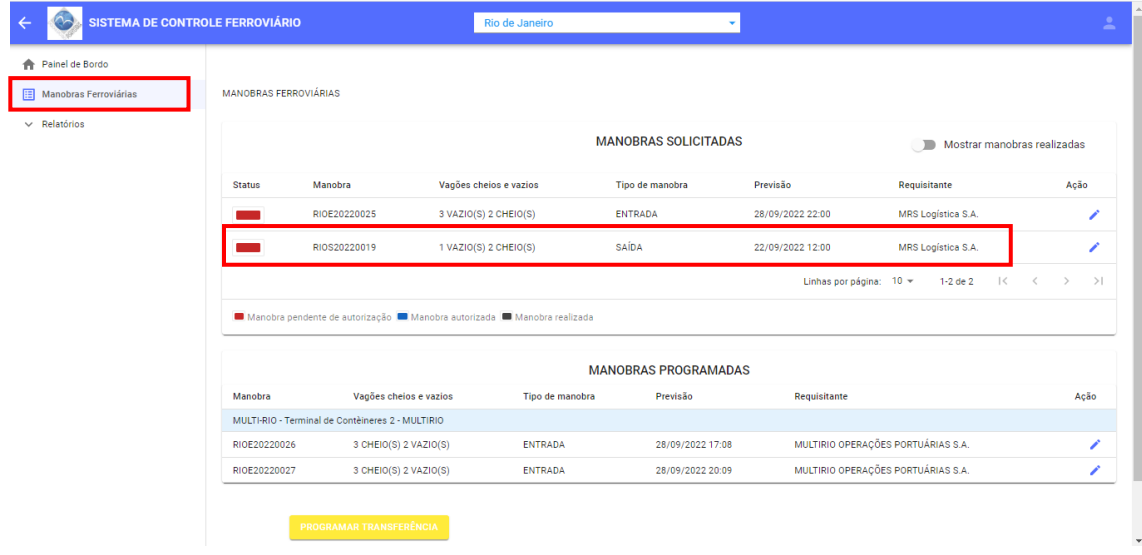

#### SOLICITANDO UMA TRANFERÊNCIA:

Para solicitar basta clicar em PROGRAMAR TRANFERÊNCIA, veja abaixo

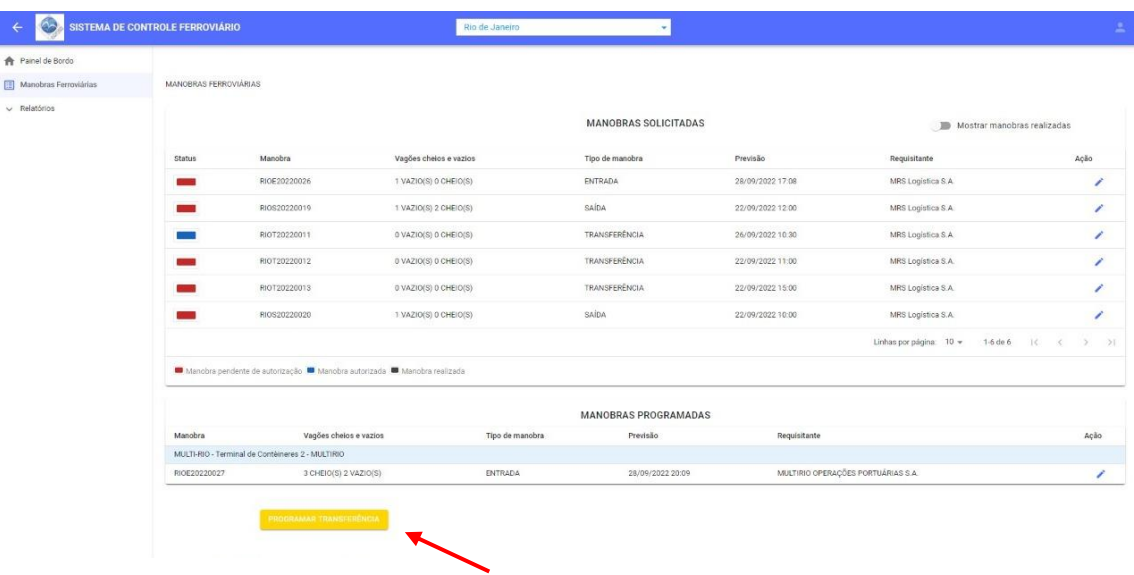

Preencha o campo (Previsão de início), selecione qual terminal vai originar a transferência e qual terminal será o destino.

Após origem e destino preencha (quantidade de vagões, se há contêiner cheio ou vazio)

E selecione o grupo de carga, tipos de carga e peso, é possível através do símbolo (+) sinalizar grupos e tipos de carga diferentes na mesma transferência, digite o peso programado.

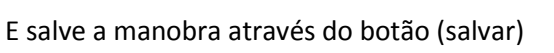

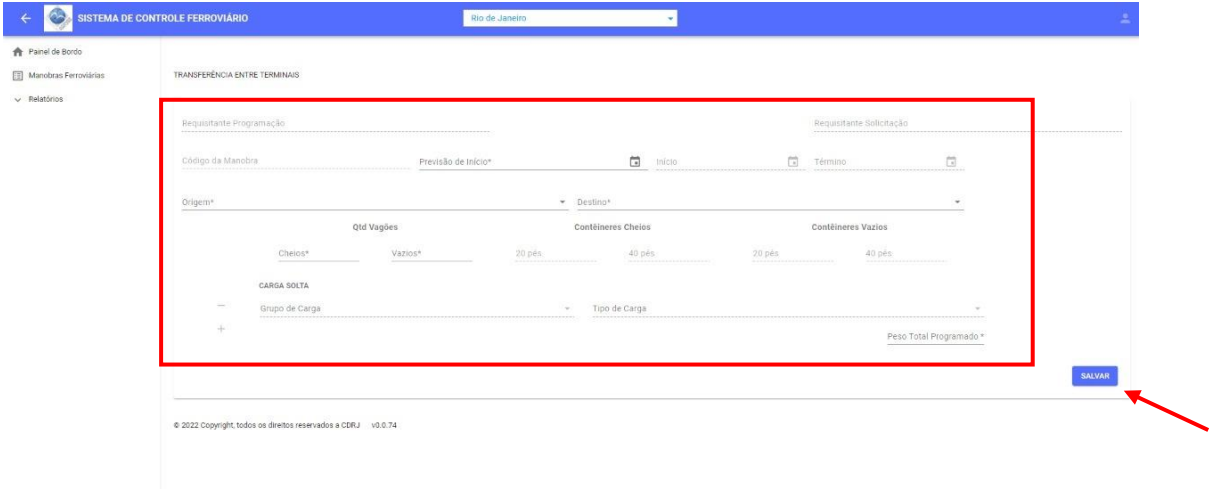

Logo aparecerá a mensagem informando que a manobra está programada, em seguida faça a solicitação.

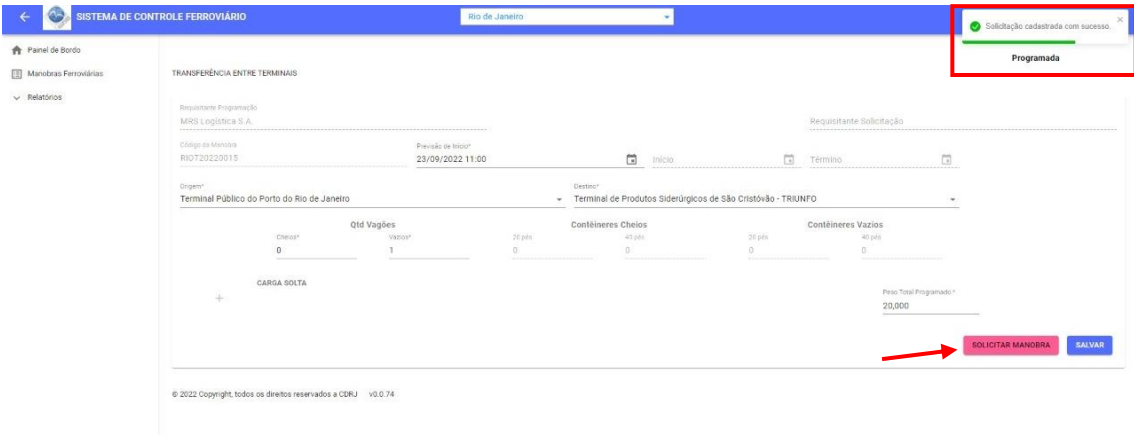

Após a solicitação a transferência apresenta a seguinte mensagem, veja a seguir

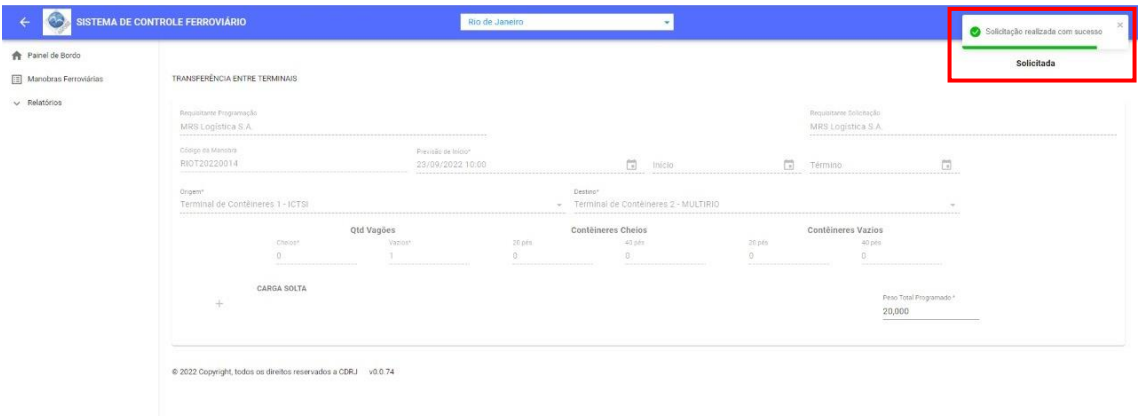

#### MANOBRAS JÁ REALIZADAS

Para verificar as manobras já realizadas basta ativar a função (Mostrar manobras realizadas), e logo após aparecera todas as manobras já realizadas, e todas as informações das manobras (Nº da manobra, quantidade de vagões, tipo de manobra, previsão da mesma e requisitante.)

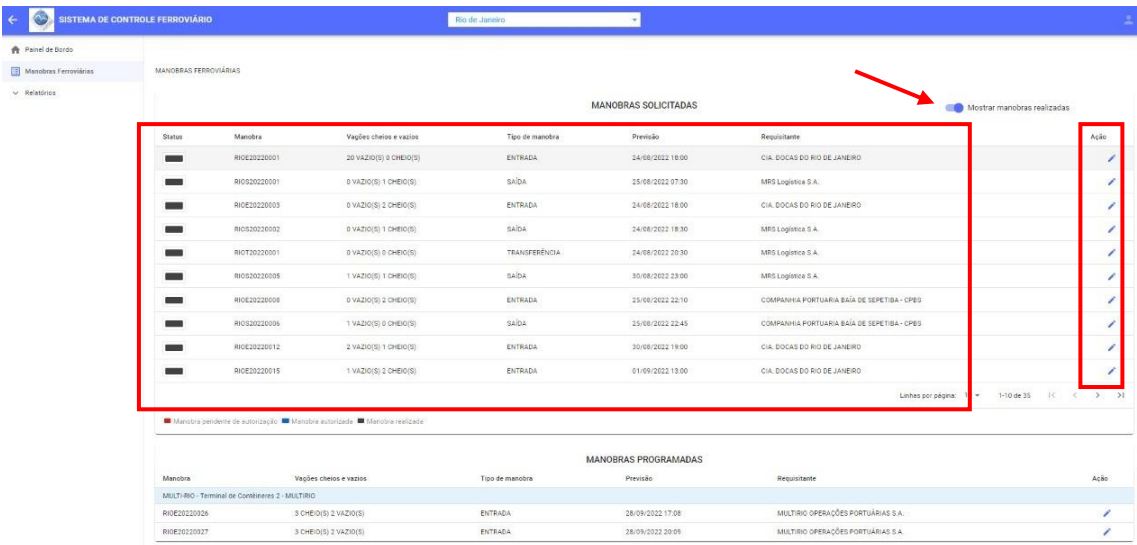

Caso seja necessário ainda será possível retificar as informações da manobra através do (lápis)

### PAINEL DE BORDO

Onde é possível acessar a movimentação ferroviária, em gráficos por período mensal e por terminal.

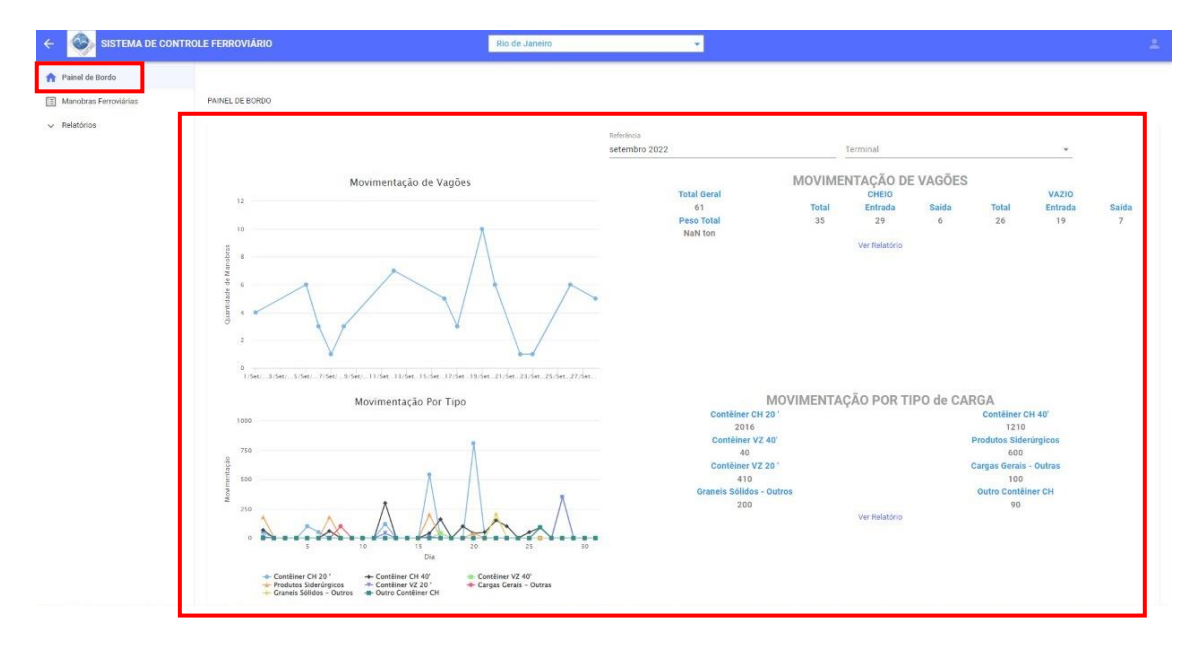

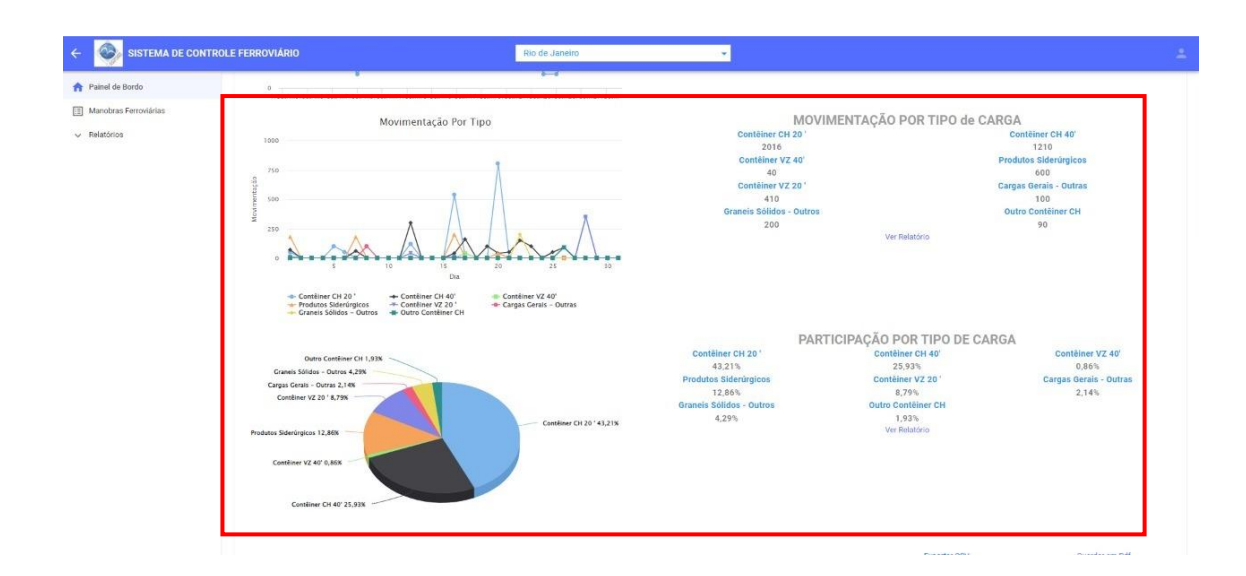